## Zoom のインストール方法について

(※当センター主催研修会では、タブレット端末は機能が不充分なので、パソコンの使用を推奨します) ■ビデオ会議システム「Zoom」のインストール

①Zoom の Web サイト(https://zoom.us)の最下部にある、ダウンロードをクリックします。

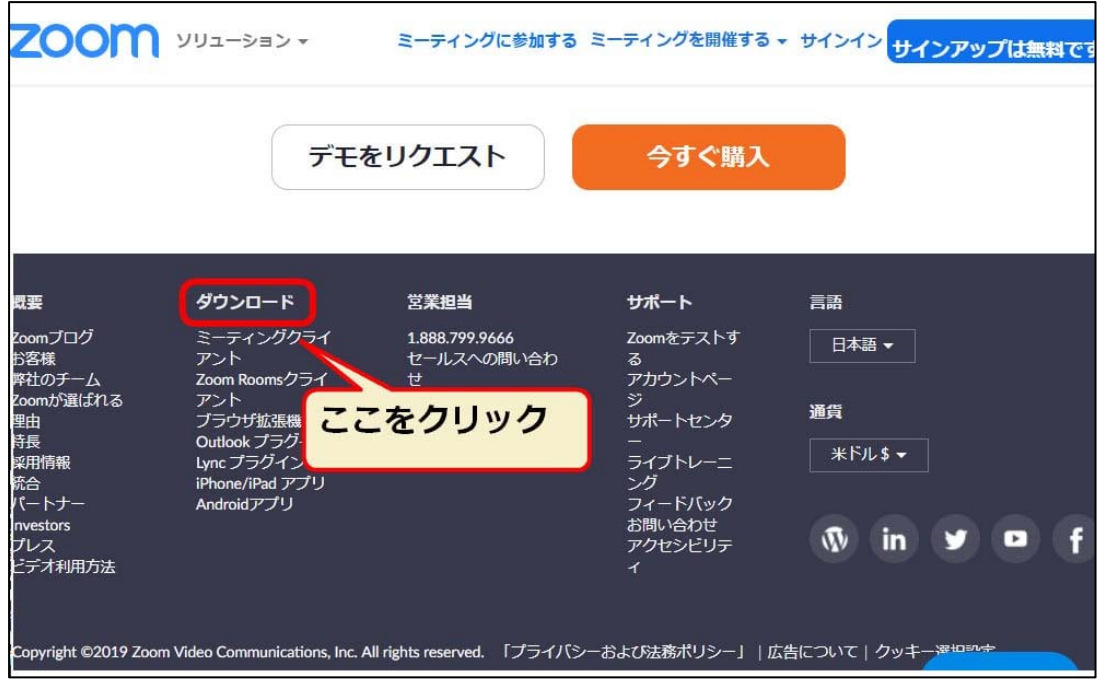

②表示された画面の「ミーティング用」Zoom クライアントの「ダウンロード」をクリック  $\frac{1}{2}$ 

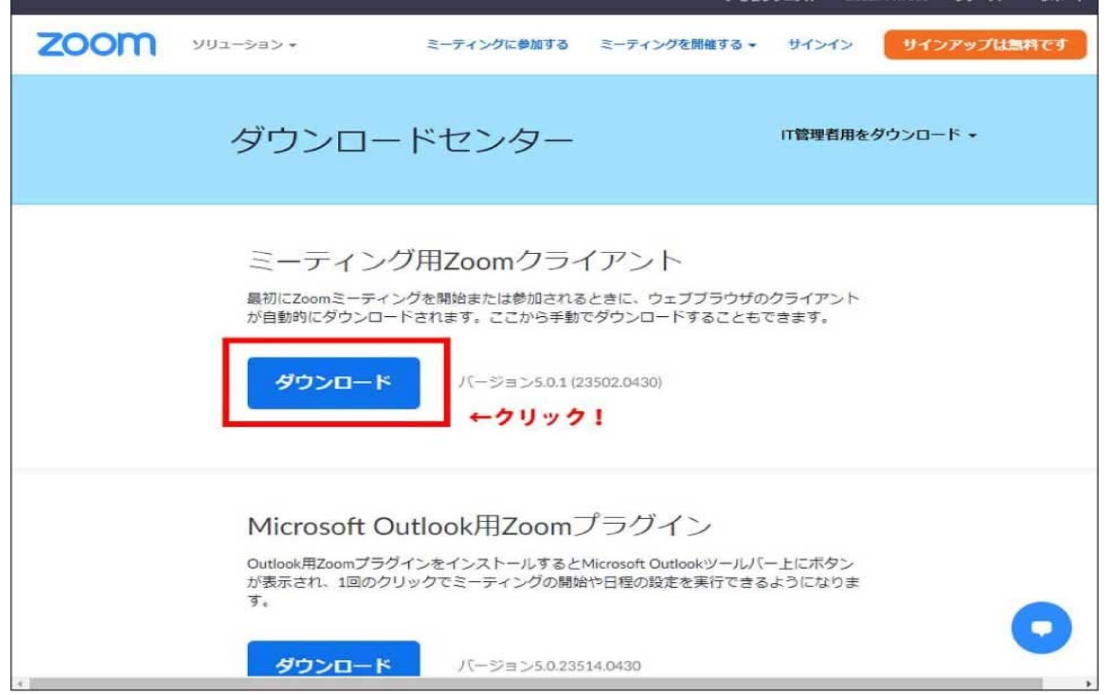

③ダウンロード後、「ZoomInstaller.exe」ファイルを実行し、インストールします。

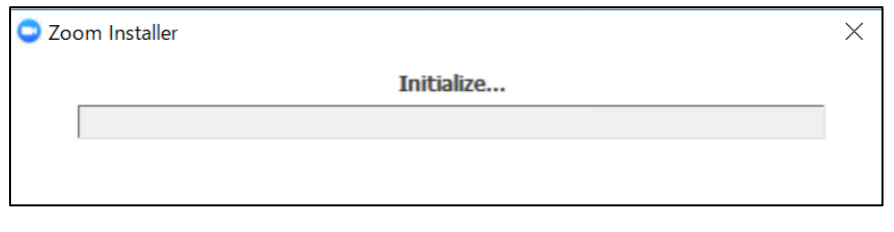

これで Zoom ミーティングのインストールは終了です。

### Zoom ミーティングテスト (簡易型)の方法

■Zoom ミーティングテスト (簡易型)

①Zoom テストミーティング用サイトへアクセスします。 https://zoom.us/test

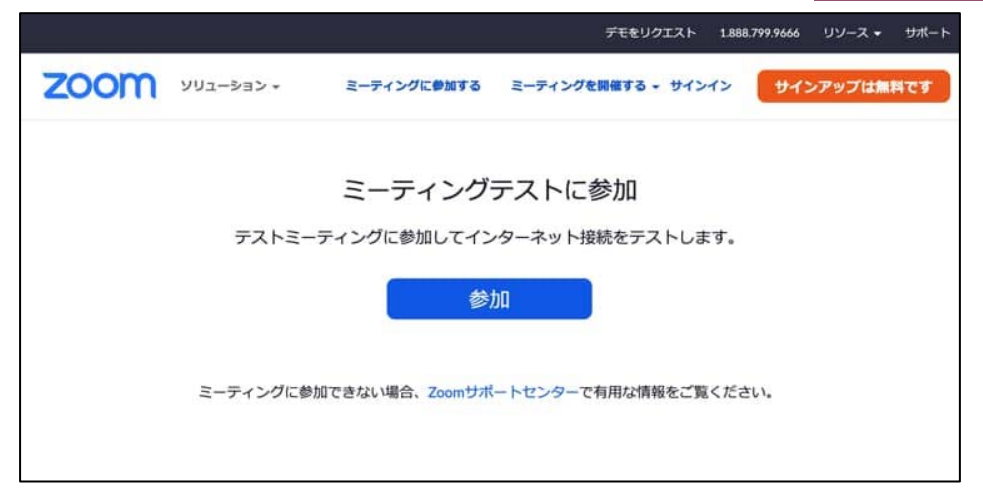

②ページ中央にある「参加」をクリックすることで、テストミーティングが開始されます。

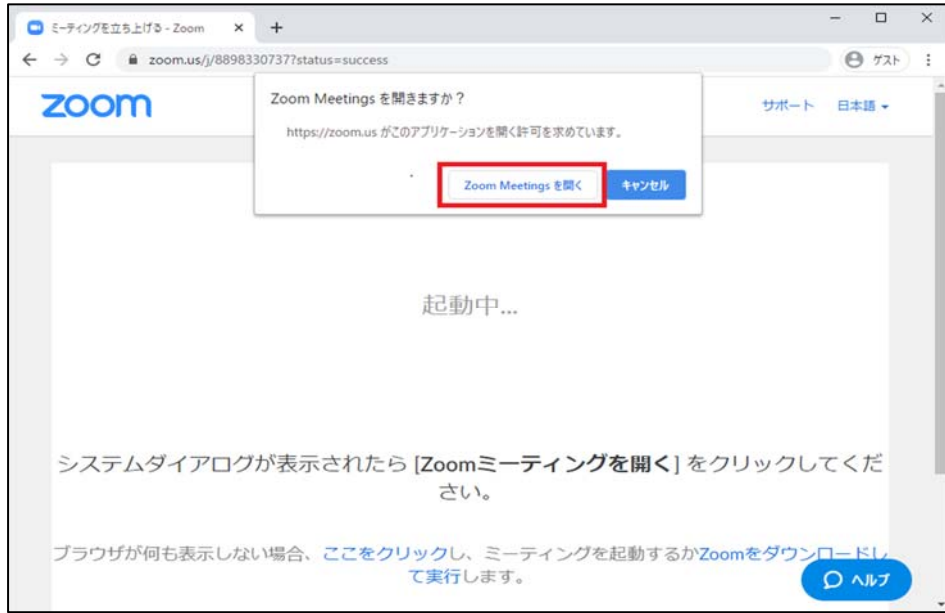

③テストミーティングが開始されると、Zoom アプリが起動してミーティング画面に変わり、カメラの確 認ウィンドウが出ます。

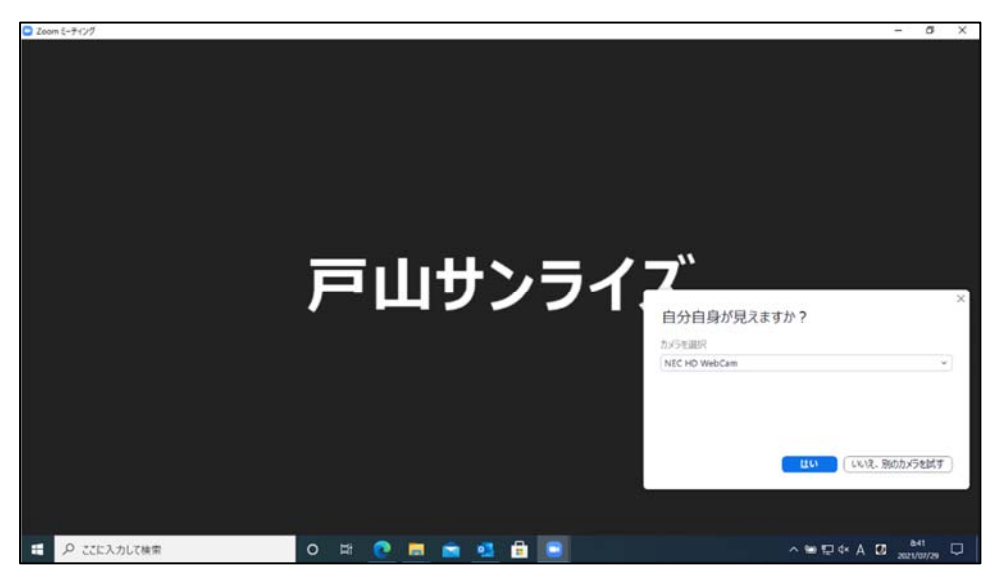

④次に PC のスピーカー(音声)テストのウィンドウが出ます。

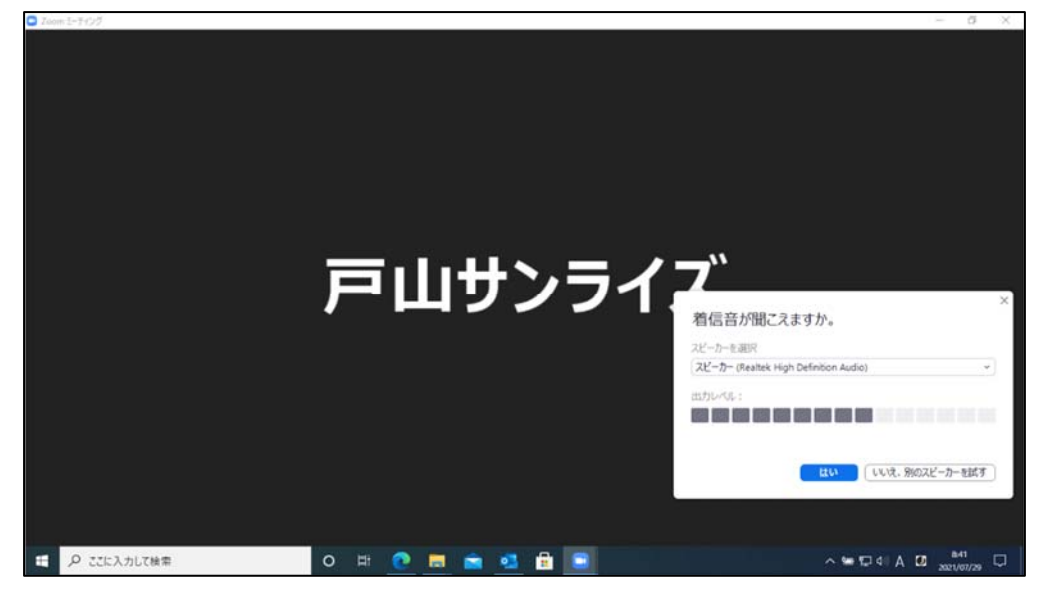

⑤次に PC のマイク(音声)テストのウィンドウが出ます。

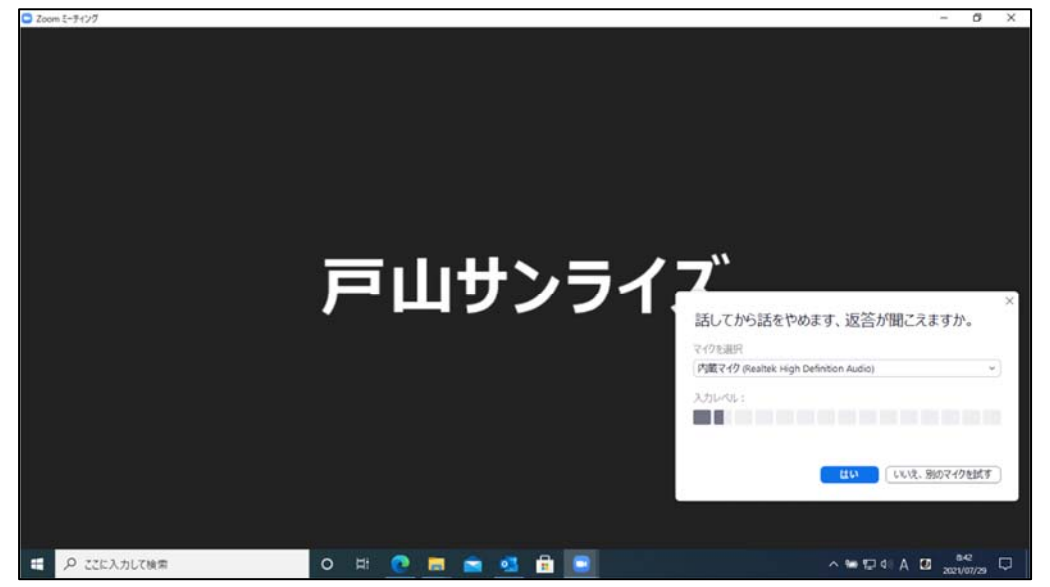

⑥カメラ、スピーカー、マイクのテストが正常に終了しましたら、テスト終了のウィンドウが出ます。 Zoom E=9-Cr

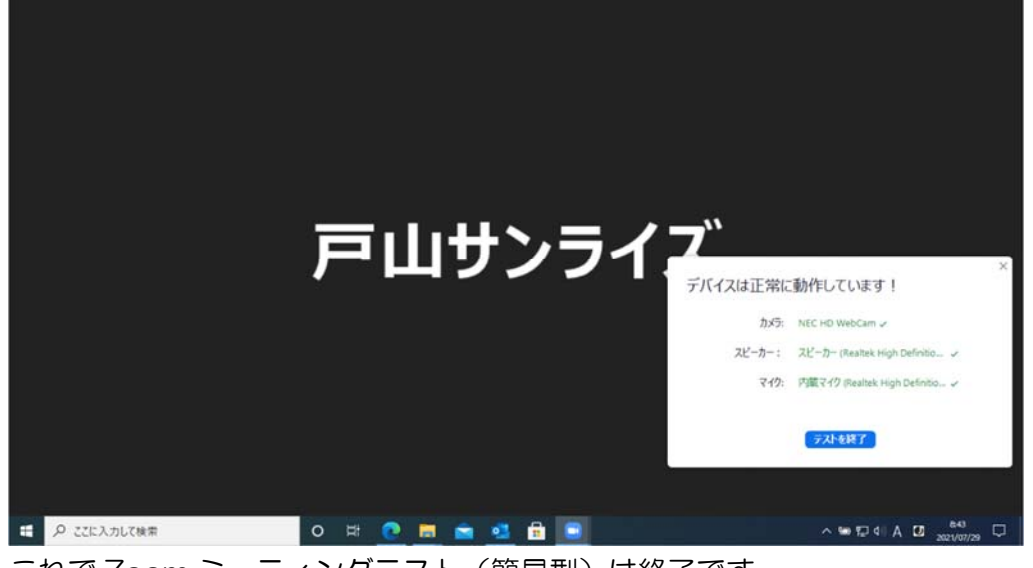

これで Zoom ミーティングテスト (簡易型)は終了です。

# 研修会当日の操作方法

#### ①ダウンロードした Zoom のアイコンをクリック

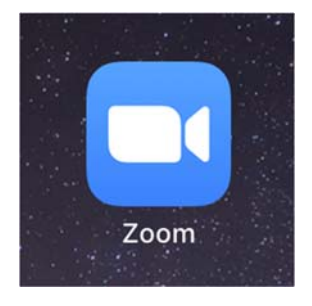

2開催者(当センター)から送られたメールに記載してある Zoom の URL をクリックします。

Zoom ミーティングに参加する https://zoom.us/j/<del>xxxxxxxxxxxx</del> ミーティング ID: \*\*\* \*\*\*\* \*\*\*  $\sqrt{X}-\dot{F}$ : \*\*\*\*\*\*

## ③下記画面が出たら「Zoom meeting を開く」をクリック。

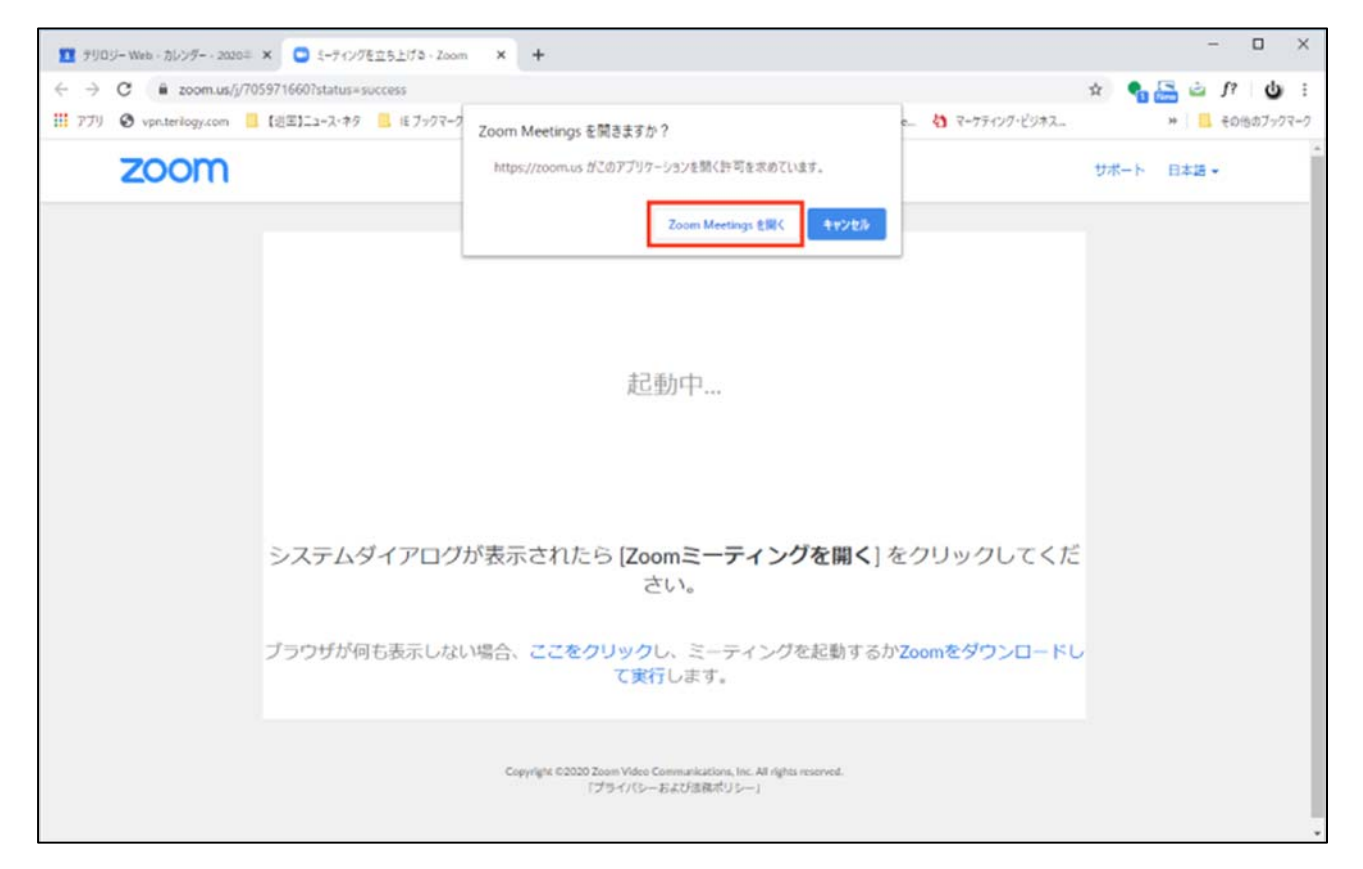

④「コンピュータでオーディオに参加」を選択する。

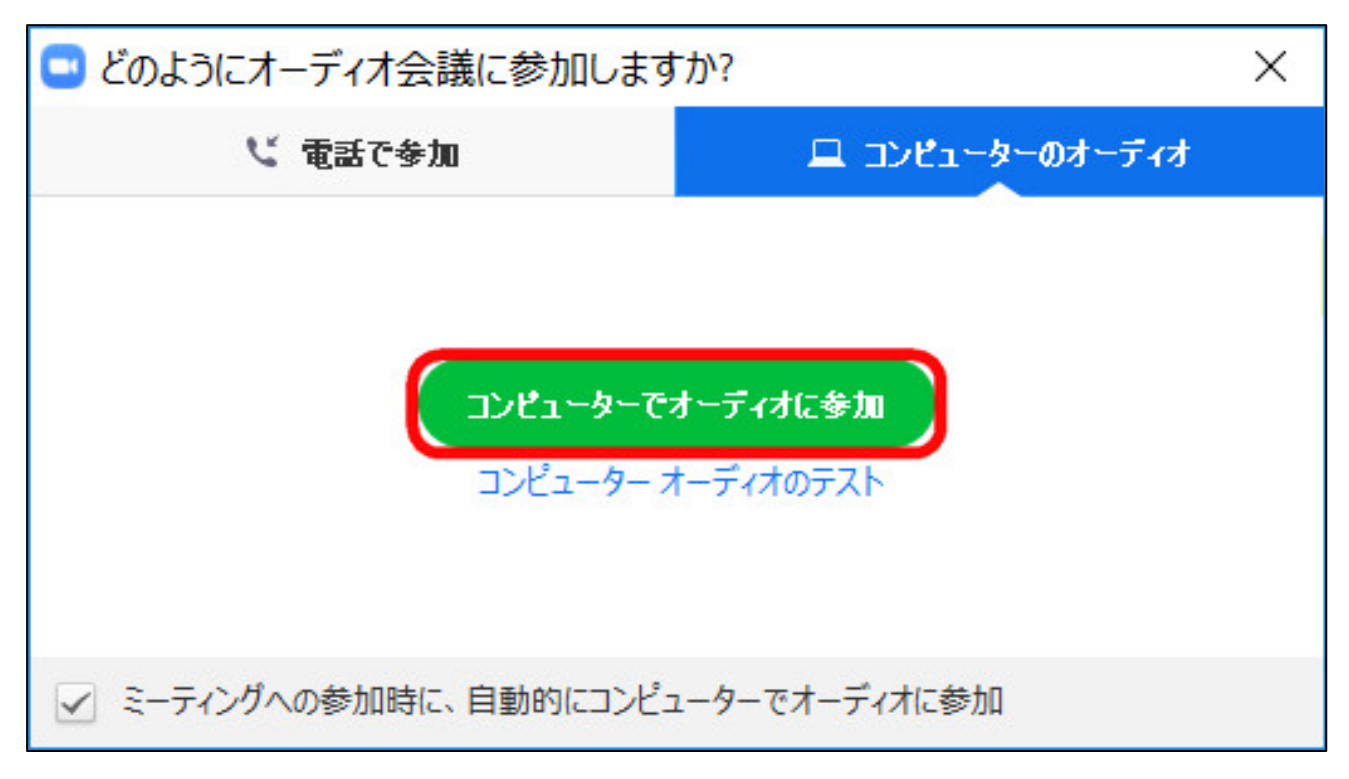

## ⑤Zoom ミーティングの画面に変わります。

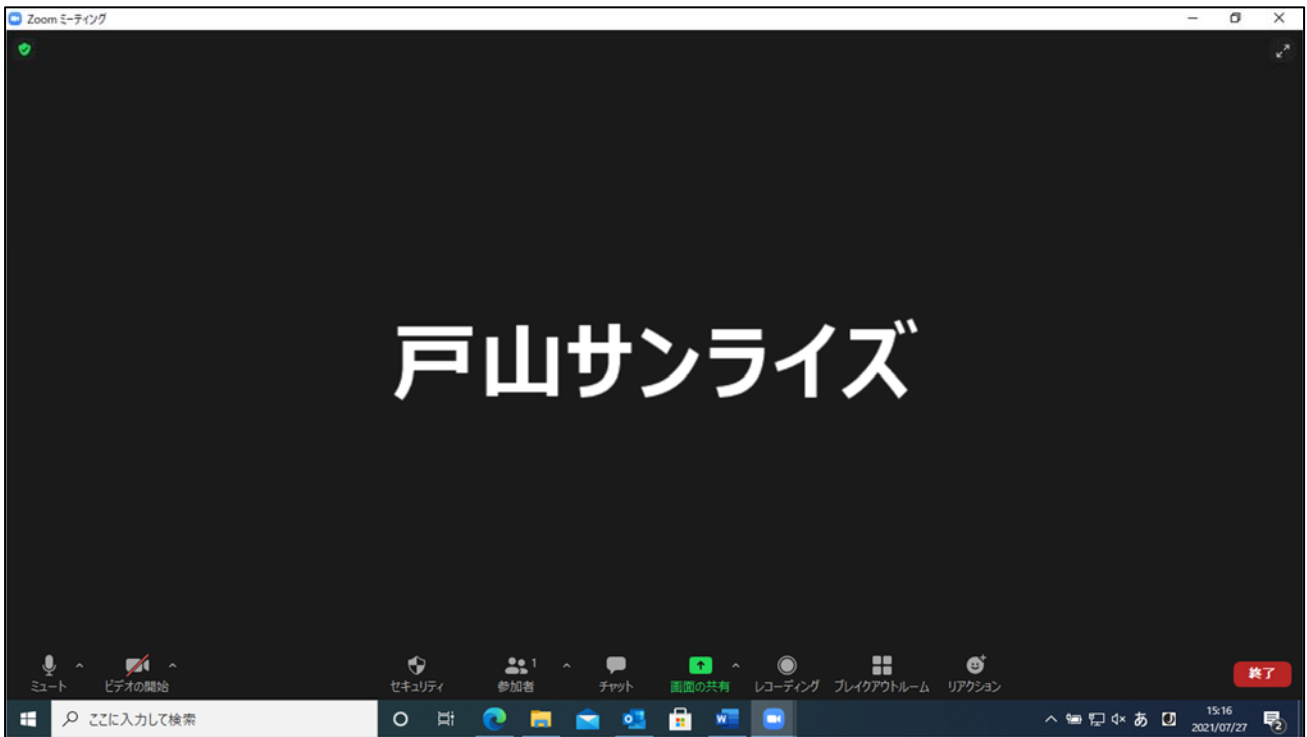

■トラブルシューティング

- 1)音声が聞えない・届かない
	- 1.イヤホン、スピーカーの接続、電源は入っているか確認
	- 2.画面左下のアイコンがマイクになっているか確認

※「コンピュータでオーディオに参加」のアイコンが出ている場合、クリックする。

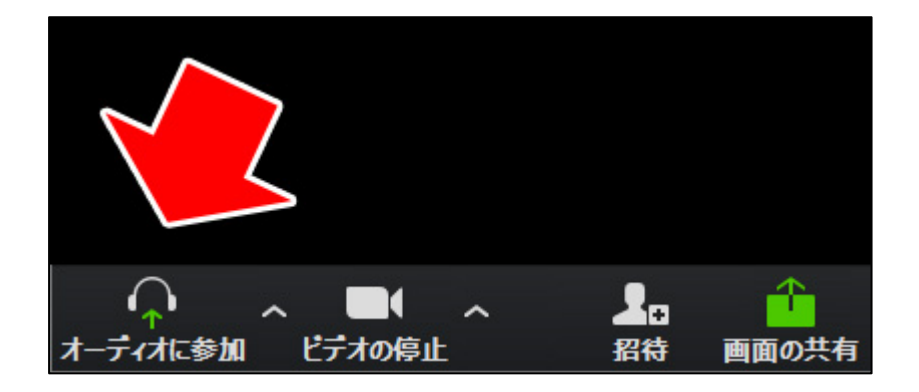

3.マイクやスピーカーを別の機器に変えてみて、聞えるか確認。

※『「Zoom」の操作について』の⑩オーディオのチェック 3)を参照し機器を変更してみて ください。

4.マイクがミュートモードになっていないか確認。

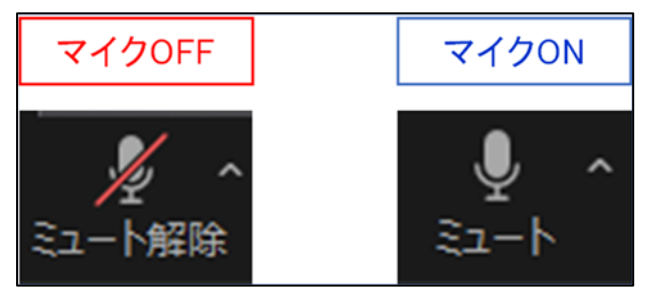

- 2)画像が乱れる、音声が途切れ途切れになる。
	- 1. ネットの接続に問題はないか確認。 無線を使用されている場合、環境によって不安定になりやすいです。有線を推奨します。
	- 2.どうしても不安定な場合、カメラをOFFにしてみて、安定するならそのままにする。
- 3) 誤って退出してしまった。
	- 1.『研修会当日の操作方法』の手順に沿ってやり直す。
	- 2. 入れない場合、ネットが繋がっていない可能性がある。 LANケーブルが抜けていないかなどご確認ください。 ※ネットワーク環境の準備やご調整は、参加者自身にお願いしております。 予めご了承ください。